## Time Matters and Office 365 Modern Authentication Setup

10/04/2022 Robert Gray, CIC Legality Software/Matters in Motion, Inc. [support@mattersinmotion.com](mailto:support@mattersinmotion.com)

**NOTICE: These instructions include details of the settings behind our research and successful testing at multiple client sites**. **We've made our best effort to provide accurate information here, but be aware we may have missed something. P|T developers created the TM code and are the ultimate authority on how TM accesses the 365 Hosted Exchange servers. So far, P|T has not shared those details, so we're doing our best to help the community with this document. Use your own judgement on the viability of these settings and any potential security risks. You are ultimately responsible for any issues that arise from attempting this setup. In YouTube style, this information is provided for entertainment purposes only.**

# Enable 'Modern Authentication' - 365 Admin Console

<https://admin.microsoft.com/Adminportal/Home>

Log in to the "Microsoft 365 admin center" and click "Settings | Org settings" from the left menu.

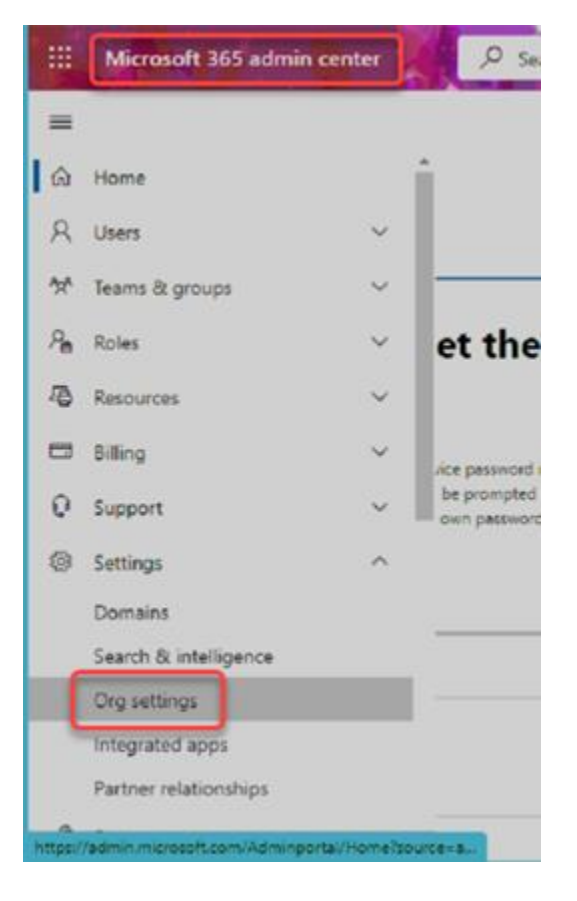

Click "Modern Authentication" in the list.

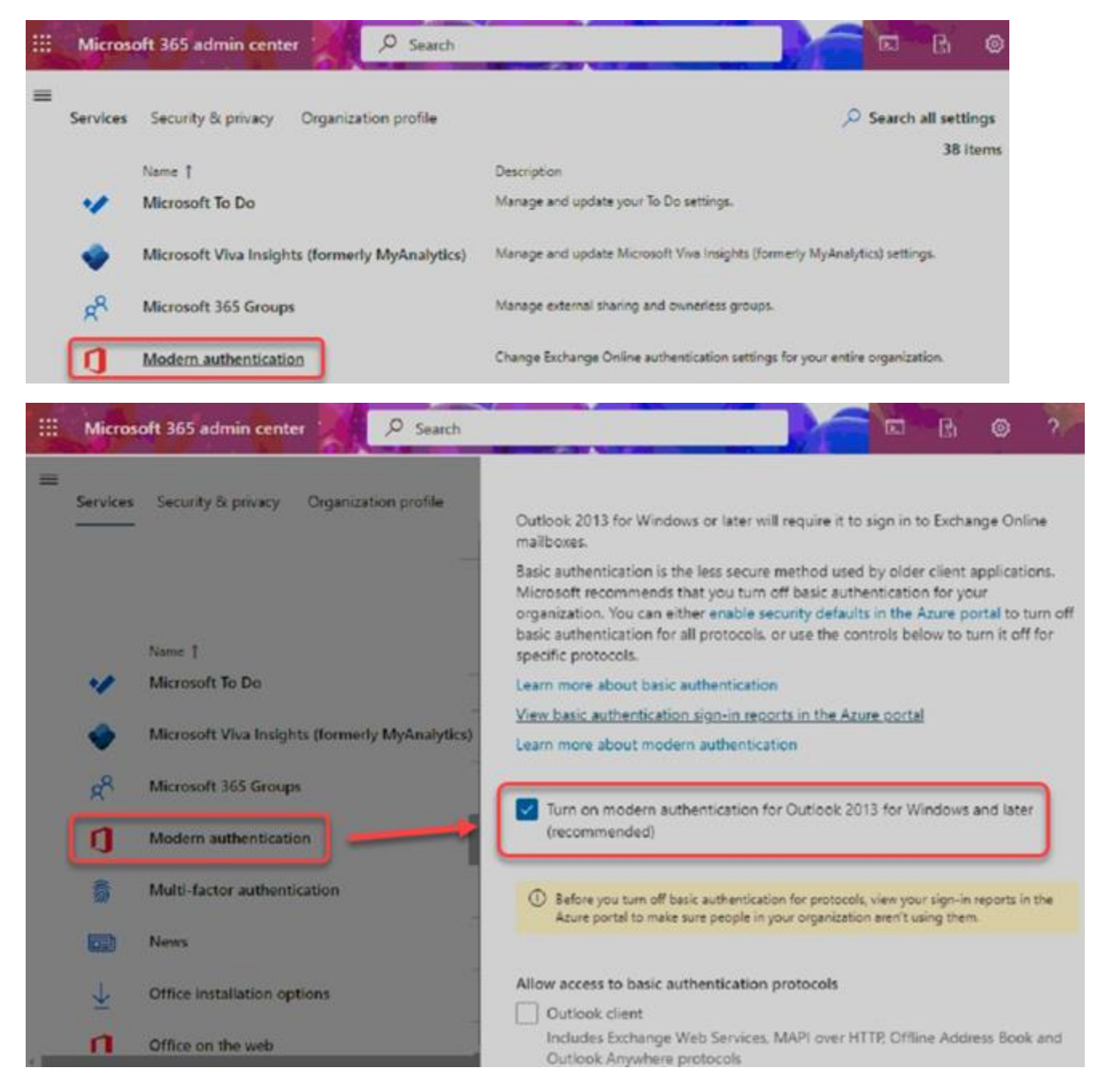

*NOTE: You should consider whether or not to disable these basic authentication protocol options. The risk is some users or apps might still depend on them. Here's an article to help you decide: [https://lazyadmin.nl/office-365/modern-authentication-office-365](https://lazyadmin.nl/office-365/modern-authentication-office-365/)*

曲 O Search Ġ 固 Ø Microsoft 365 admin center  $\equiv$ Services Security & privacy Organization profile **Modern authentication** Modern authentication in Exchange Online provides you a variety of ways to increase security in your organization with features like conditional access and multi-factor authentication (MFA). When you turn on modern authentication. Outlook 2013 for Windows or later will require it to sign in to Exchange Online Name 1 mailboxes. Basic authentication is the less secure method used by older client applications. Microsoft Viva Insights (formerly MyAnalytics) Microsoft recommends that you turn off basic authentication for your organization. You can either enable security defaults in the Azure portal to turn off basic authentication for all protocols, or use the controls below to turn it off for Microsoft 365 Groups specific protocols. Learn more about basic authentication Modern authentication View basic authentication sign-in reports in the Azure portal Learn more about modern authentication Multi-factor authentication 园 **News** V Turn on modern authentication for Outlook 2013 for Windows and later (recommended) Office installation options 1 Before you turn off basic authentication for protocols, view your sign-in reports in the Azure portal to make sure people in your organization aren't using them. ก Office on the web Allow access to basic authentication protocols Outlook client Includes Exchange Web Services. MAPI over HTTP, Offline Address Book and Outlook Anywhere protocols Exchange ActiveSync (EAS) Used by some email clients on mobile devices. Autodiscover Used by Outlook and EAS clients to find and connect to mailboxes in Exchange Online. IMAP4 Used by IMAP email clients. POP3 Used by POP email clients. Authenticated SMTP Used by POP and IMAP clients to send email messages. Exchange Online PowerShell Used to connect to Exchange Online with remote PowerShell. Learn more

## Create an "Enterprise App" entry - 365 Admin Console

Click "Azure Active Directory" under the "Admin Centers" section of the left menu.

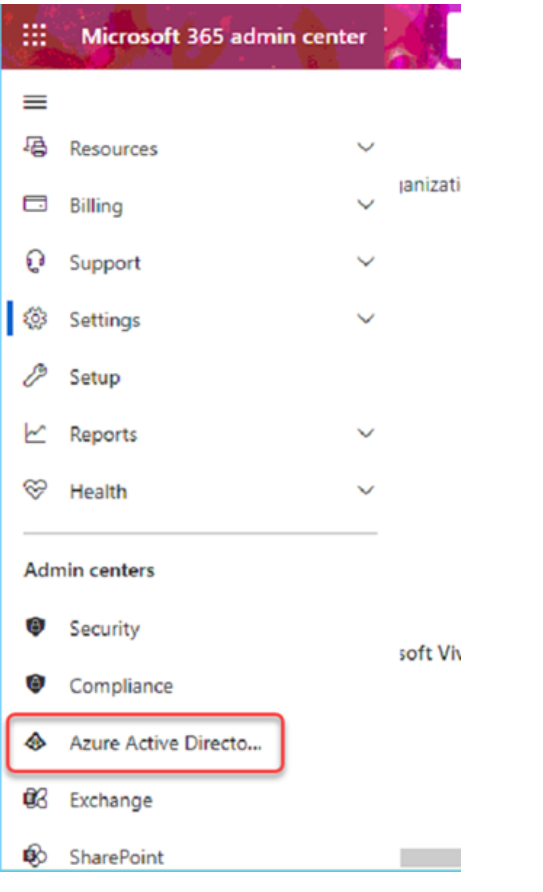

### A new tab opens to the "Azure Active Directory admin center" [https://aad.portal.azure.com](https://aad.portal.azure.com/)

Click "Enterprise applications" in the left menu. NOTE: You may have to select "All Services" then pick "Enterprise applications" from the list on the right.

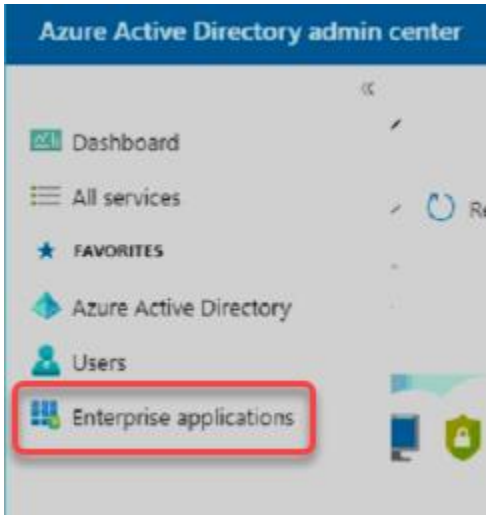

#### Click "+ New application"

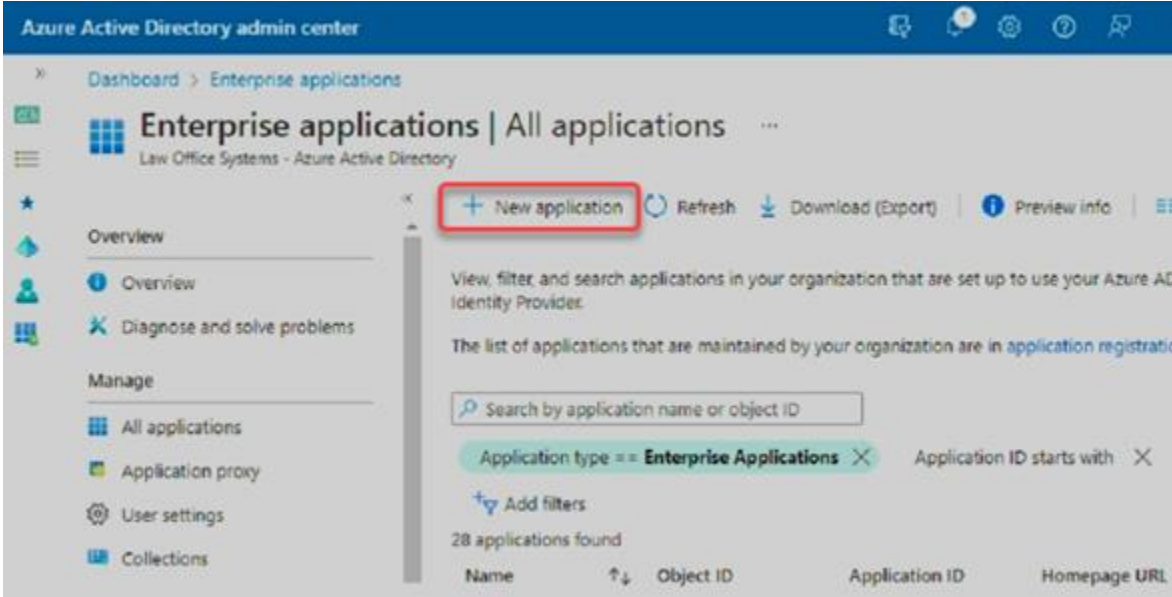

#### Click "+ Create our own application"

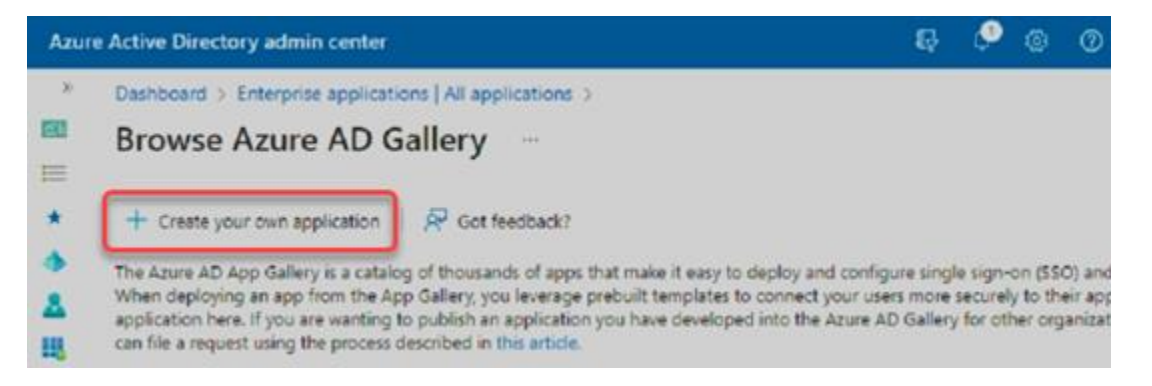

Enter whatever name you want to use. This could be "Time Matters" or "TM-Exchange Sync" or whatever you like.

Keep the default "Integrate any other…" option and click <Create>

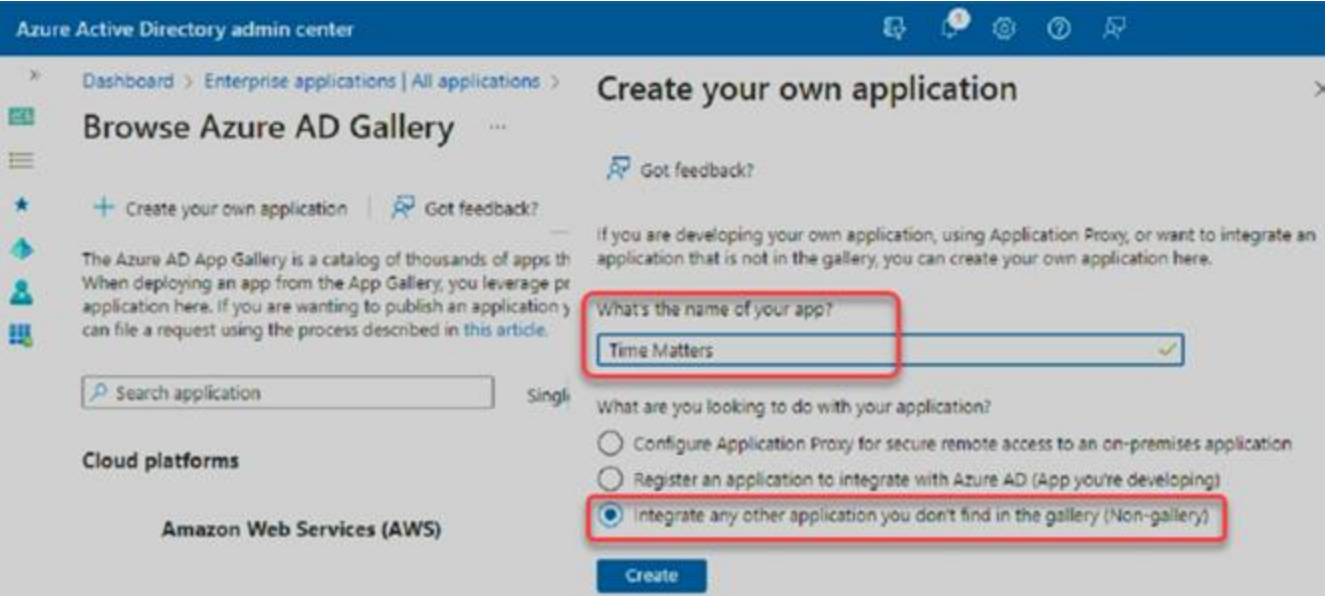

Save the "Application ID" value for the TM Exchange Configuration Utility.

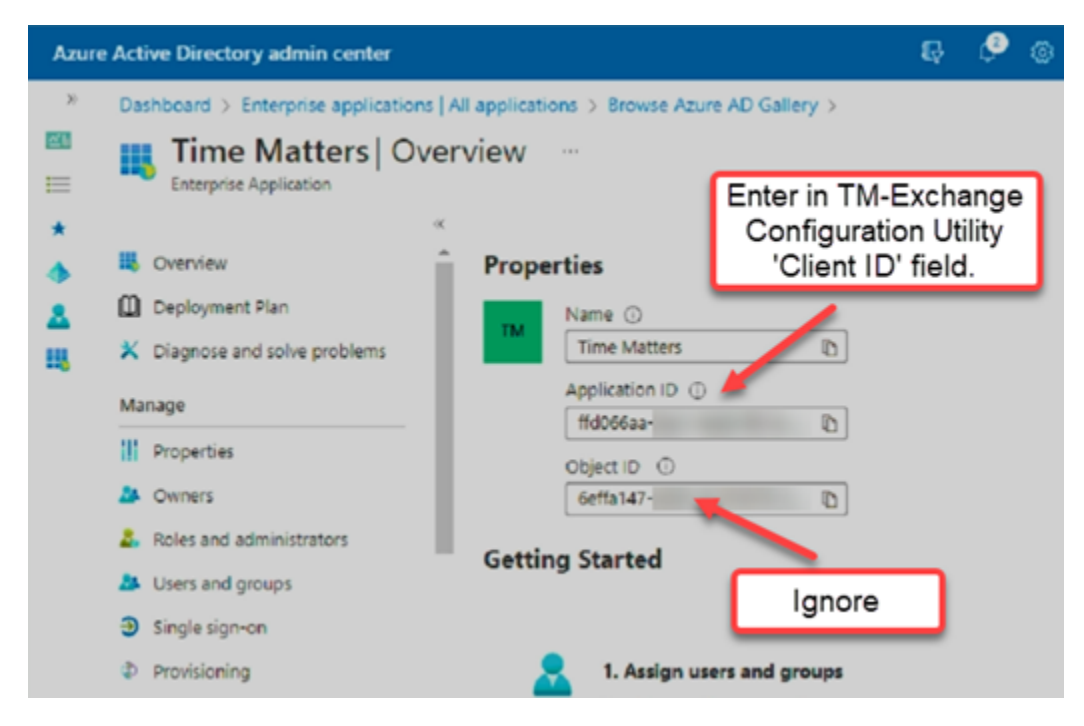

Click "Properties" under the "Manage" section of the left menu.

Set these options as shown and click <Save>.

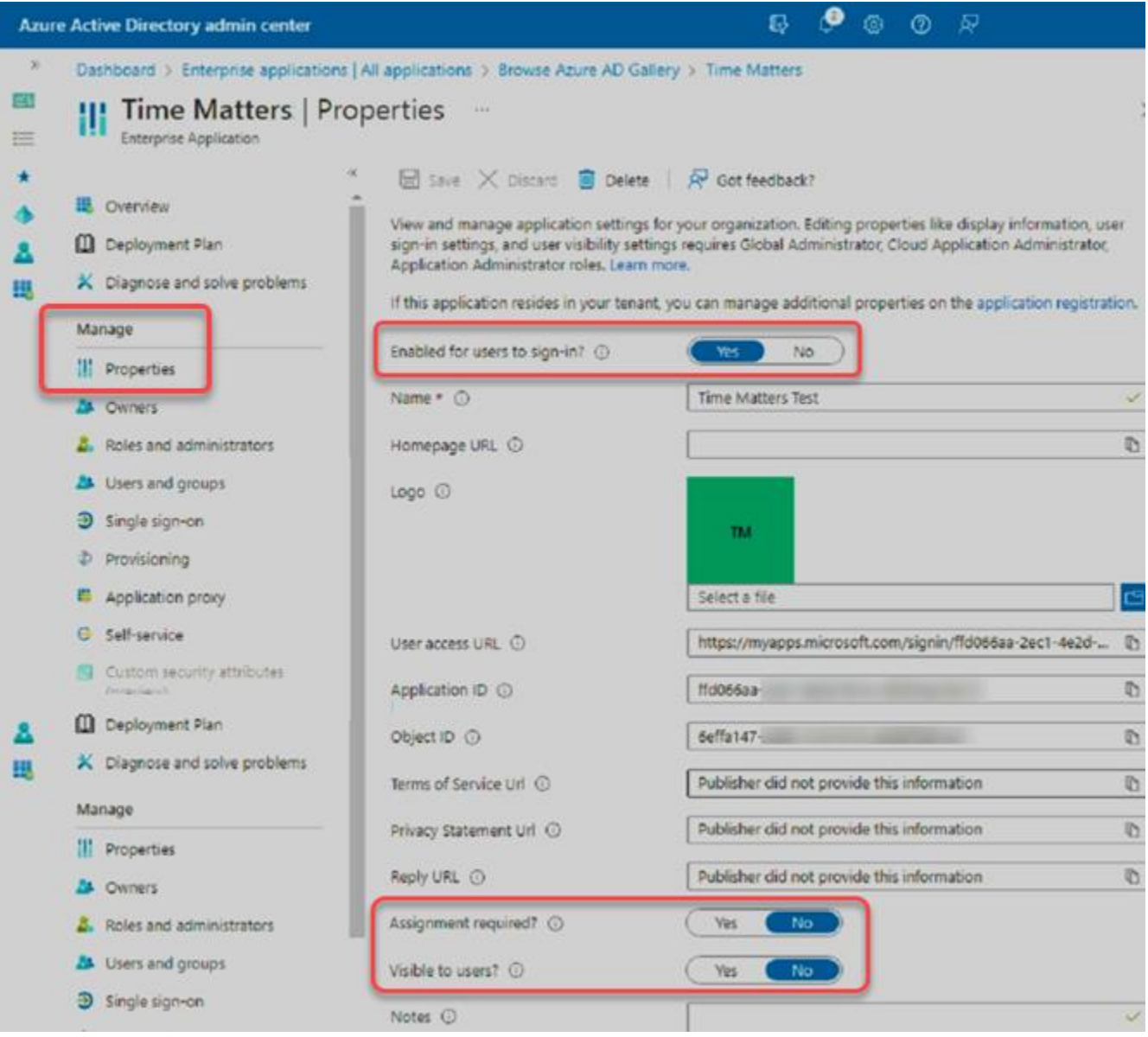

### Create the "Client Secret"

Click "Azure Active Directory" then "App registrations" under the "Manage" section of the left menu.

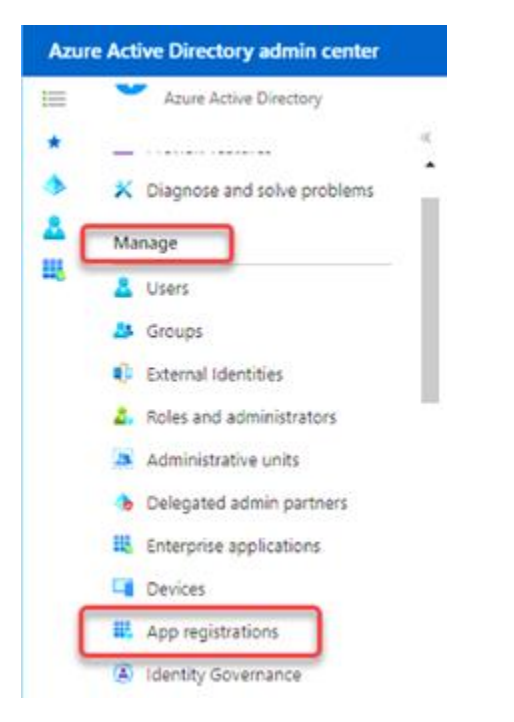

Click <View all applications in the directory> if your TM application entry isn't visible.

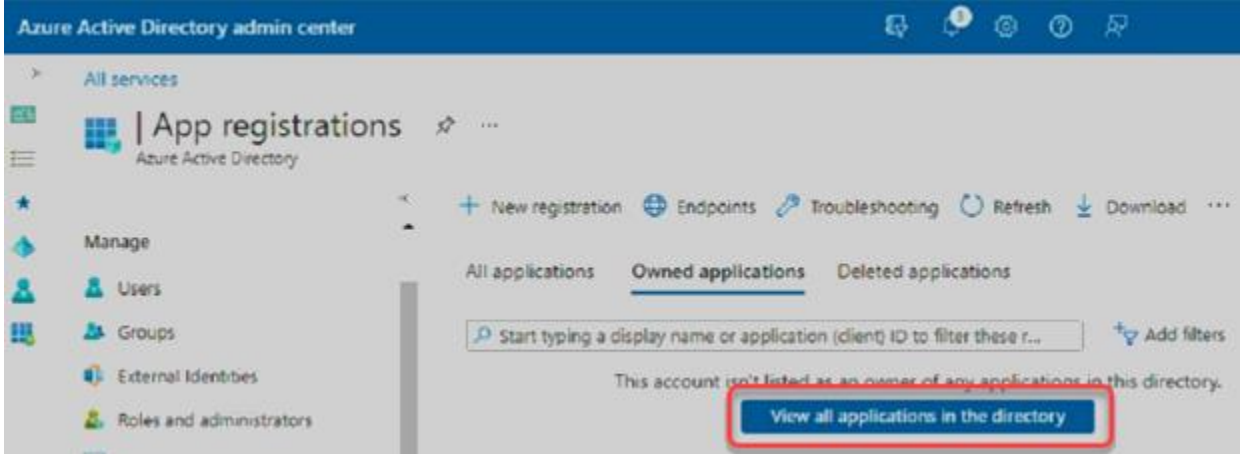

#### Click your TM application in the list.

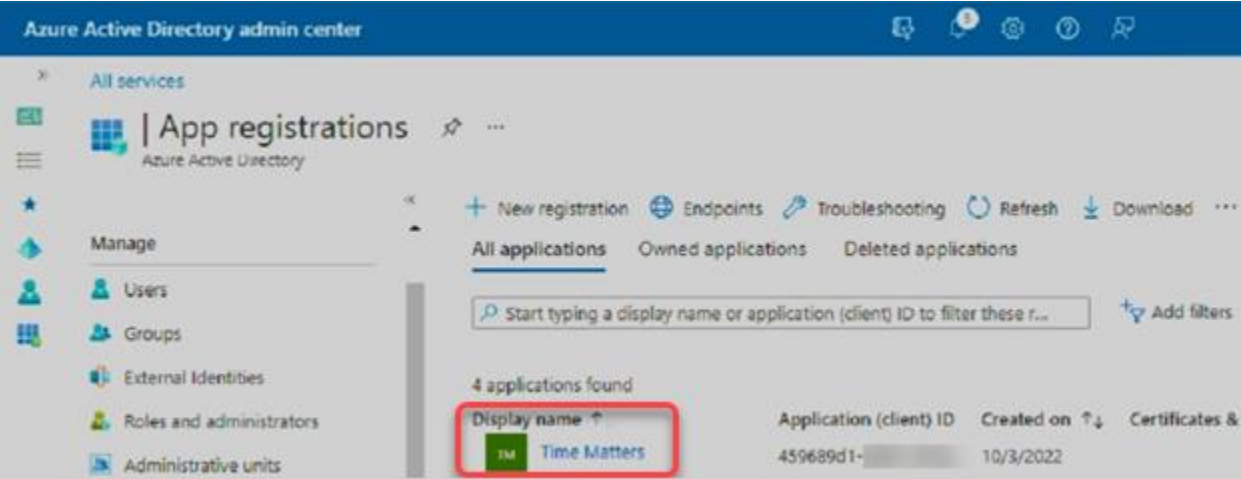

Save the "Tenant ID" value for the TM Exchange Configuration Utility.

Click the "Add a certificate or secret" link.

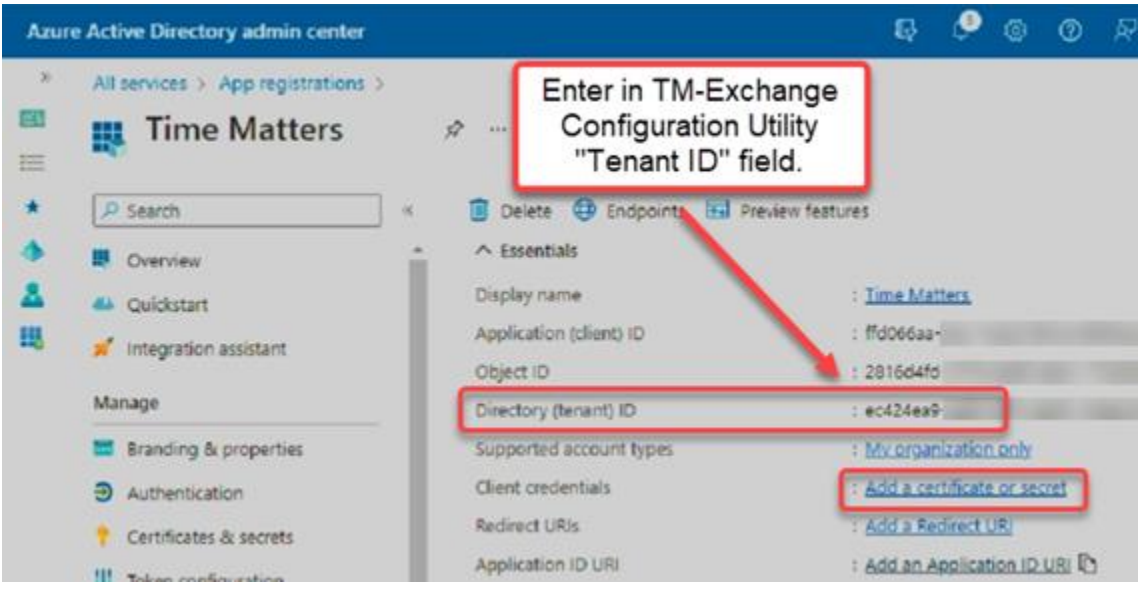

Click "+ New client secret"

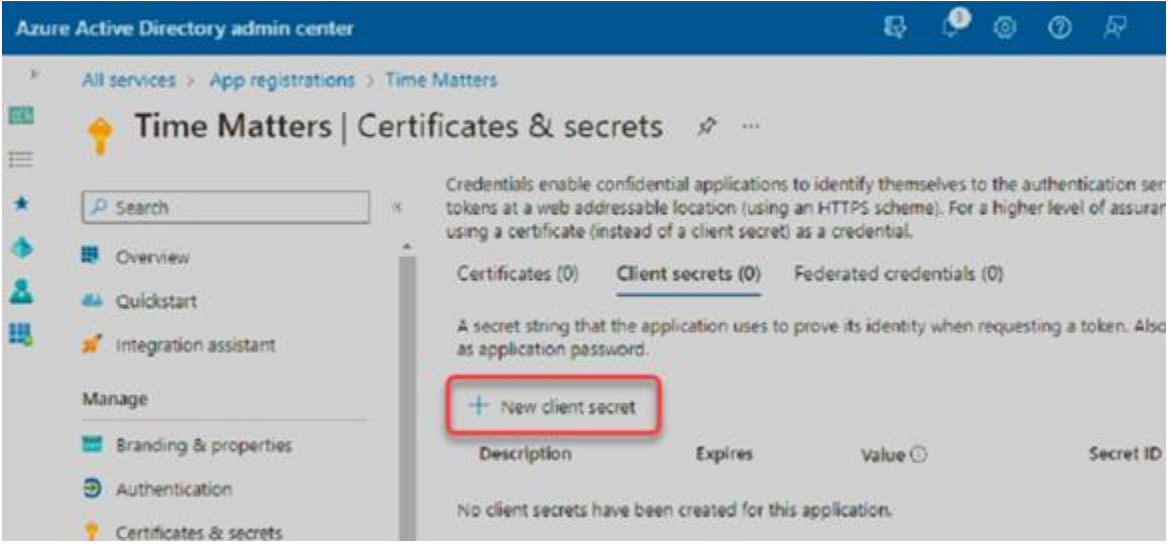

Enter a name for your client secret and choose an active period with an expiration date.

*NOTE: The "Expires" dropdown list ranges from 3 to 24 months. The "Custom" option doesn't extend that beyond 24 months. Regardless of the period you choose, I suggest you add a reminder to your calendar so you can create a new secret and update the TM Exchange Configuration Utility before it expires.*

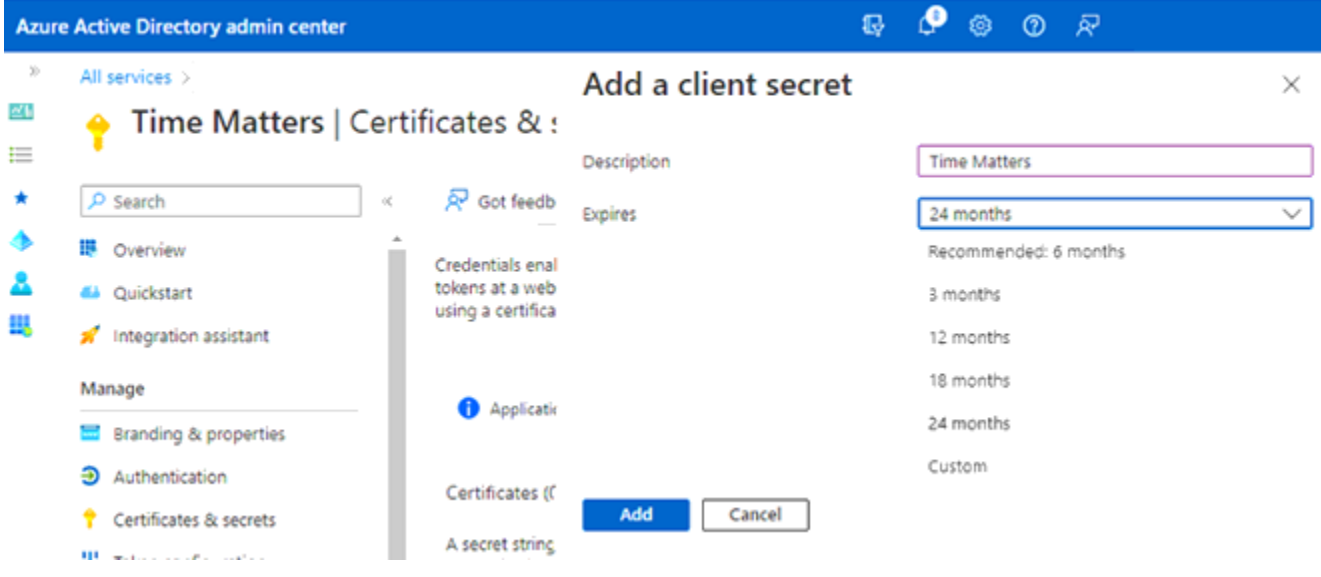

Save the "Application Password" value for the TM Exchange Configuration Utility.

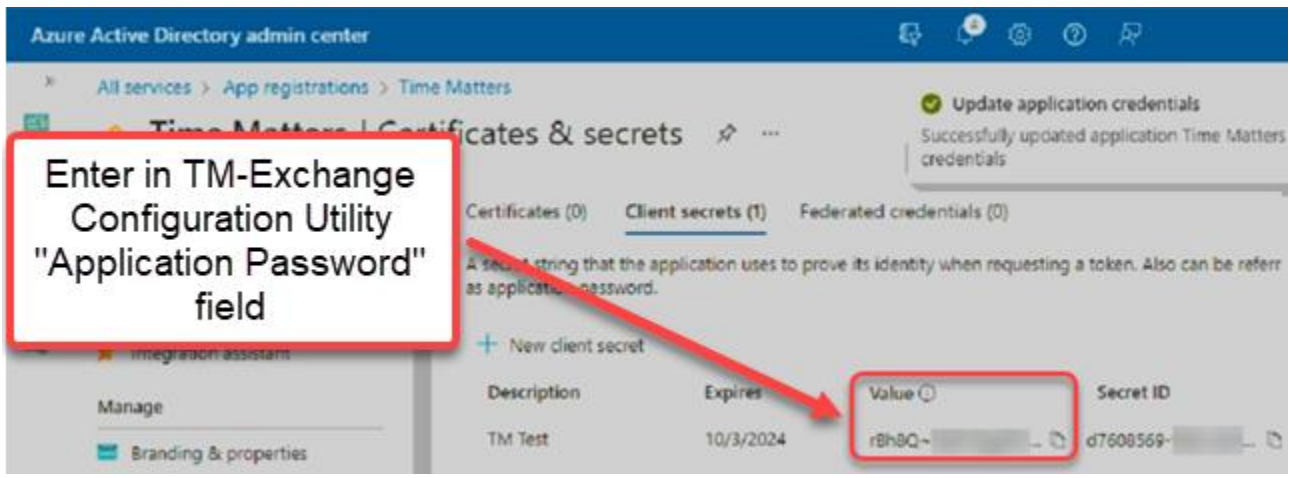

## Update TM-Exchange "Configuration Utility" settings

Launch the "Configuration Utility" from the Windows Start left menu.

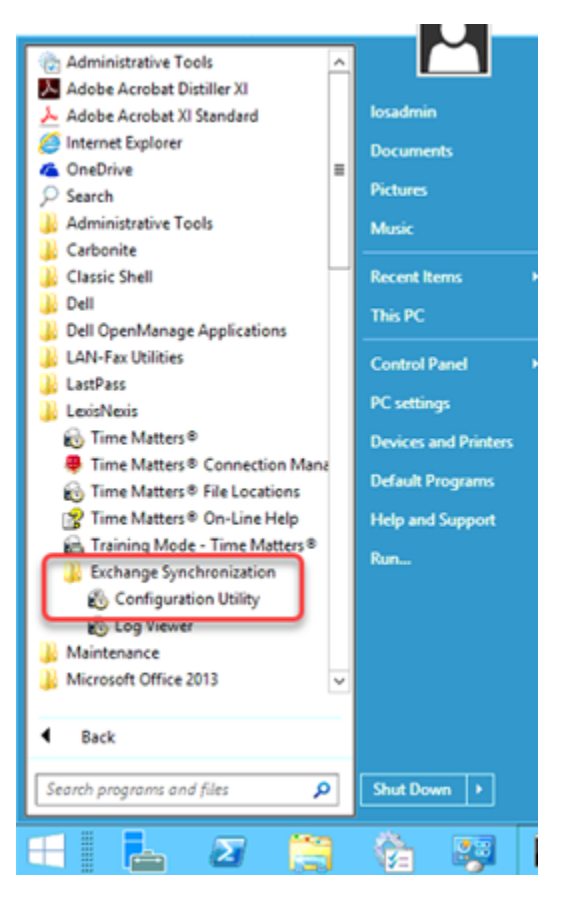

Enter the 3 values saved in various steps above, and click <Test>

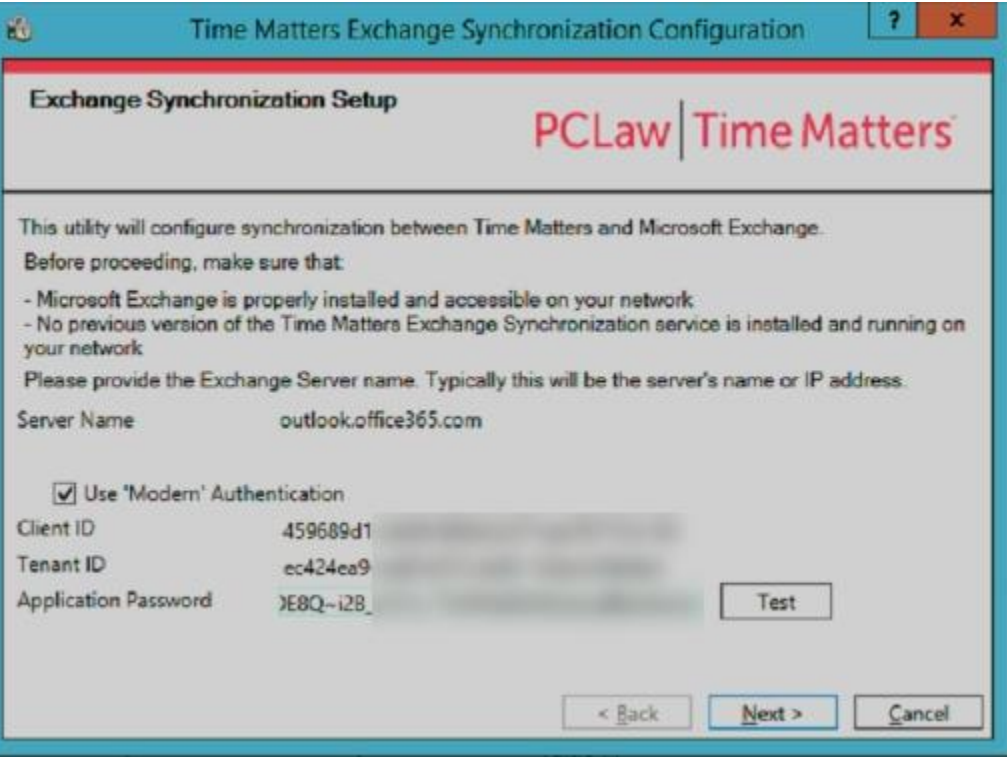

You should get a "Connection Successful" result.

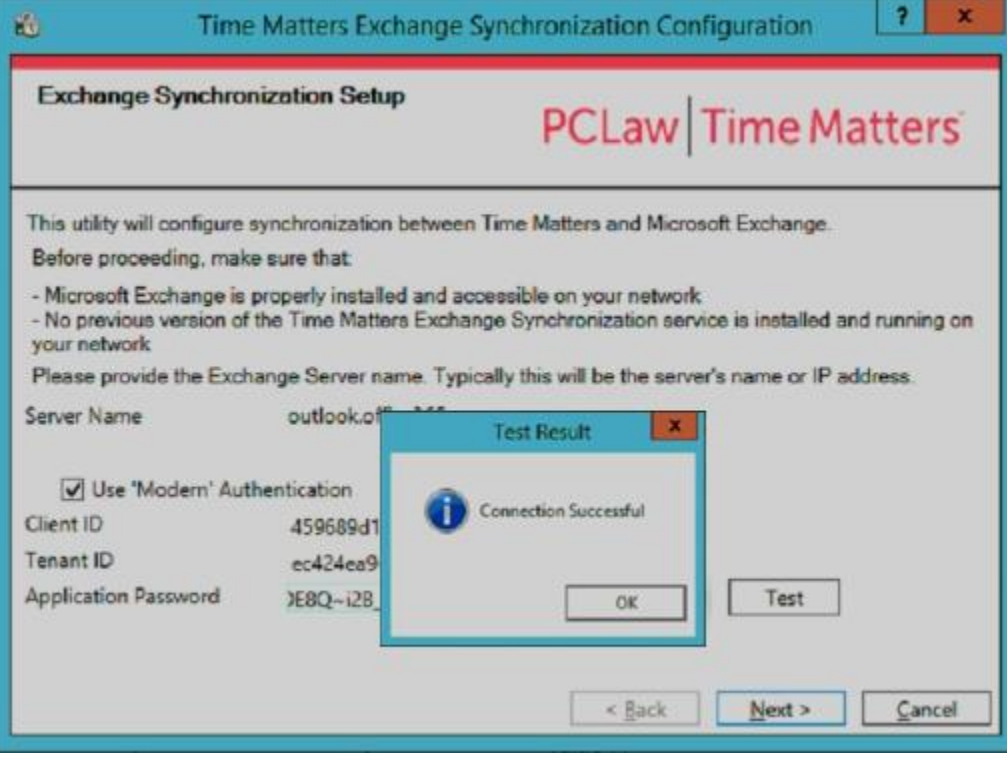

## Setup App Permissions - 365 Admin Console

A successful test on the 1st page of the TM Exchange "Configuration Utility" wizard is only a piece of the puzzle. Synchronization fail until permissions are setup properly for the newly added "Enterprise App". To confirm this, <Next> through the utility pages until you see the list of users on the "Match Users to Mailboxes" page.

Open a user and click <Test Connection> should return an error like this.

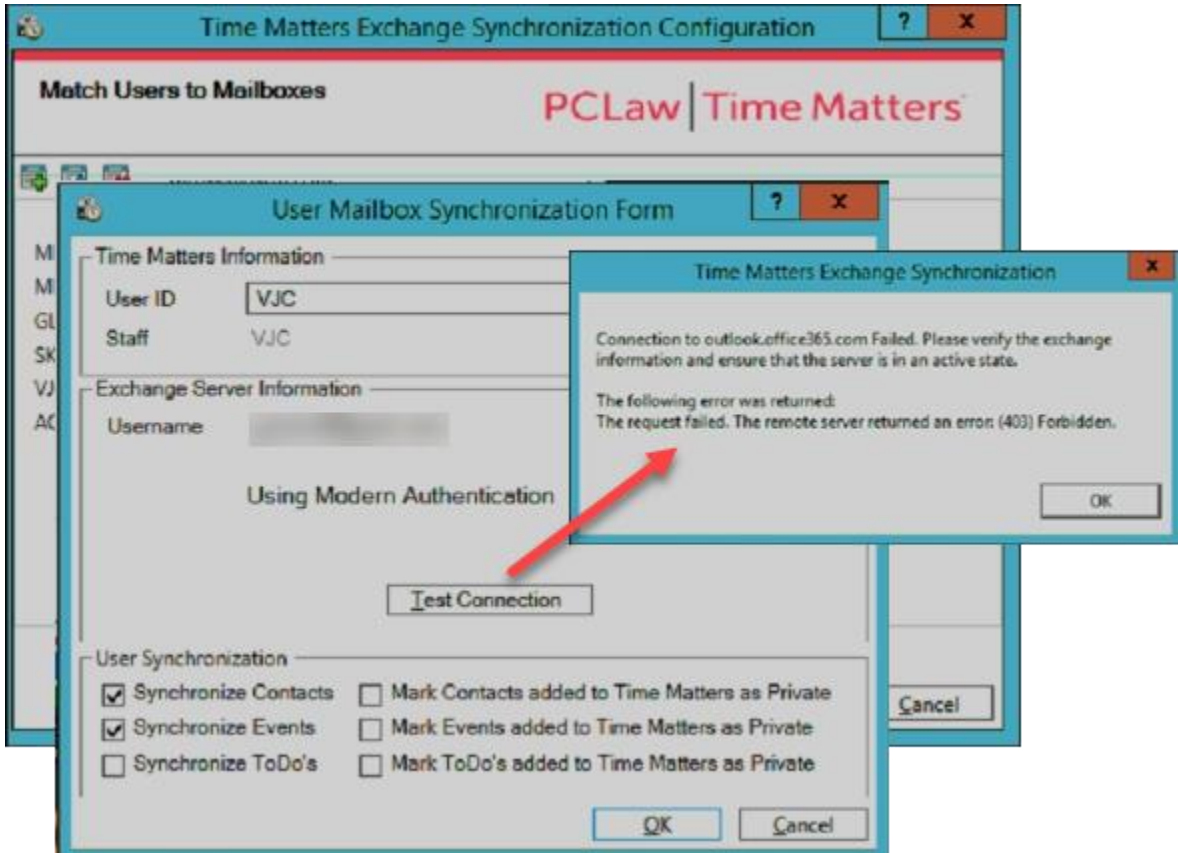

### Add Required "Enterprise App" Permissions

If you are still on the "Enterprise application" page for your app, click "Permissions" from the left menu and notice no permissions are listed. Click "Application registration" to jump to the "API permissions" sub-page of the "App registration" page.

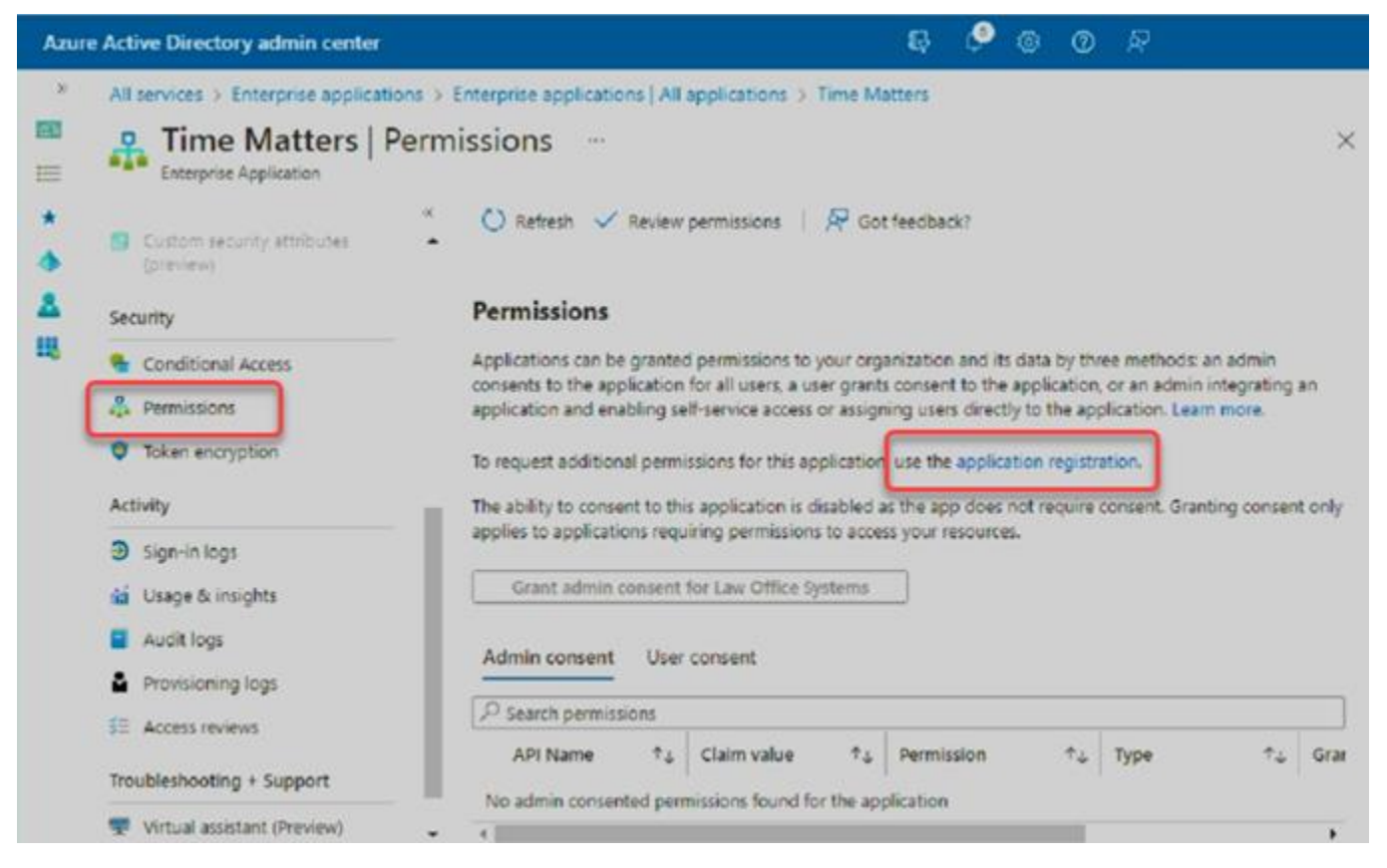

Another navigation option is to click "Azure Active Directory" then "App registrations" under the "Manage" section of the left menu. Click <View all applications in the directory> if your TM application entry isn't visible. Click your TM application in the list, then "API Permissions" in the left menu.

Once on the "API Permissions" page, click "+ Add a permission".

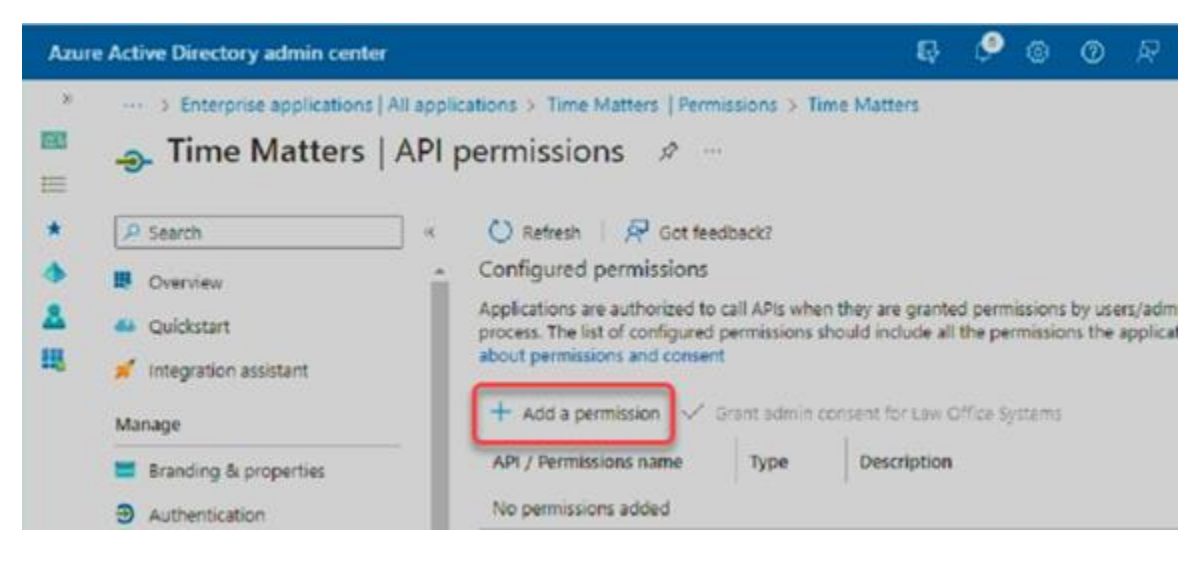

Click "APIs my organization uses", type "office 365" in the search field and choose "Office 365 Exchange Online".

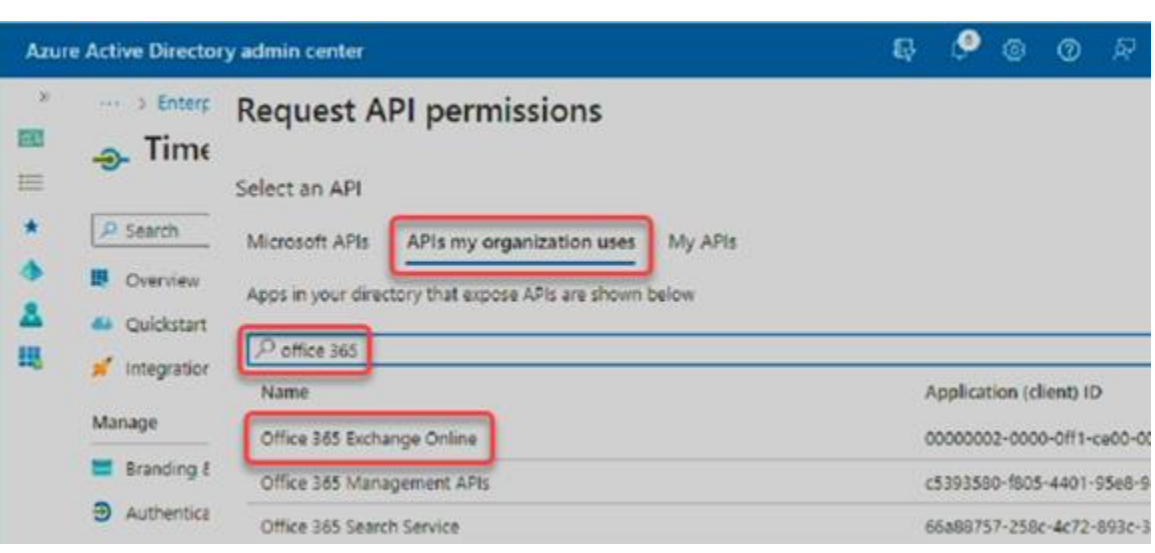

Choose "Application Permissions" because TM-Exchange sync is an app running as a service, not an actual user.

Find and check the selected permissions as shown here.

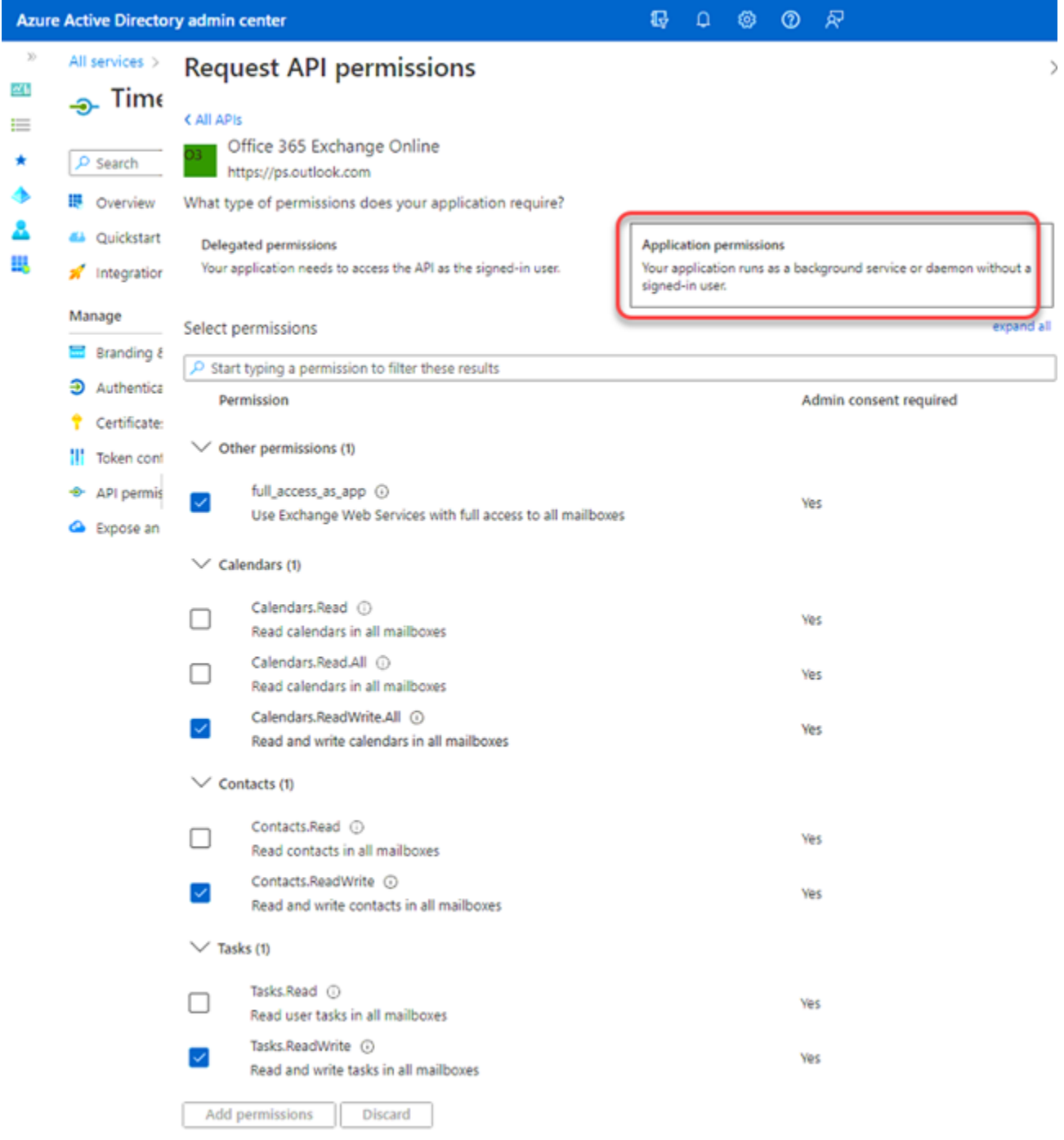

The permissions have been added but an Admin must still grant permission to activate them.

Click "Grant Admin consent", then <Yes>, and look for the "Grant consent successful" message.

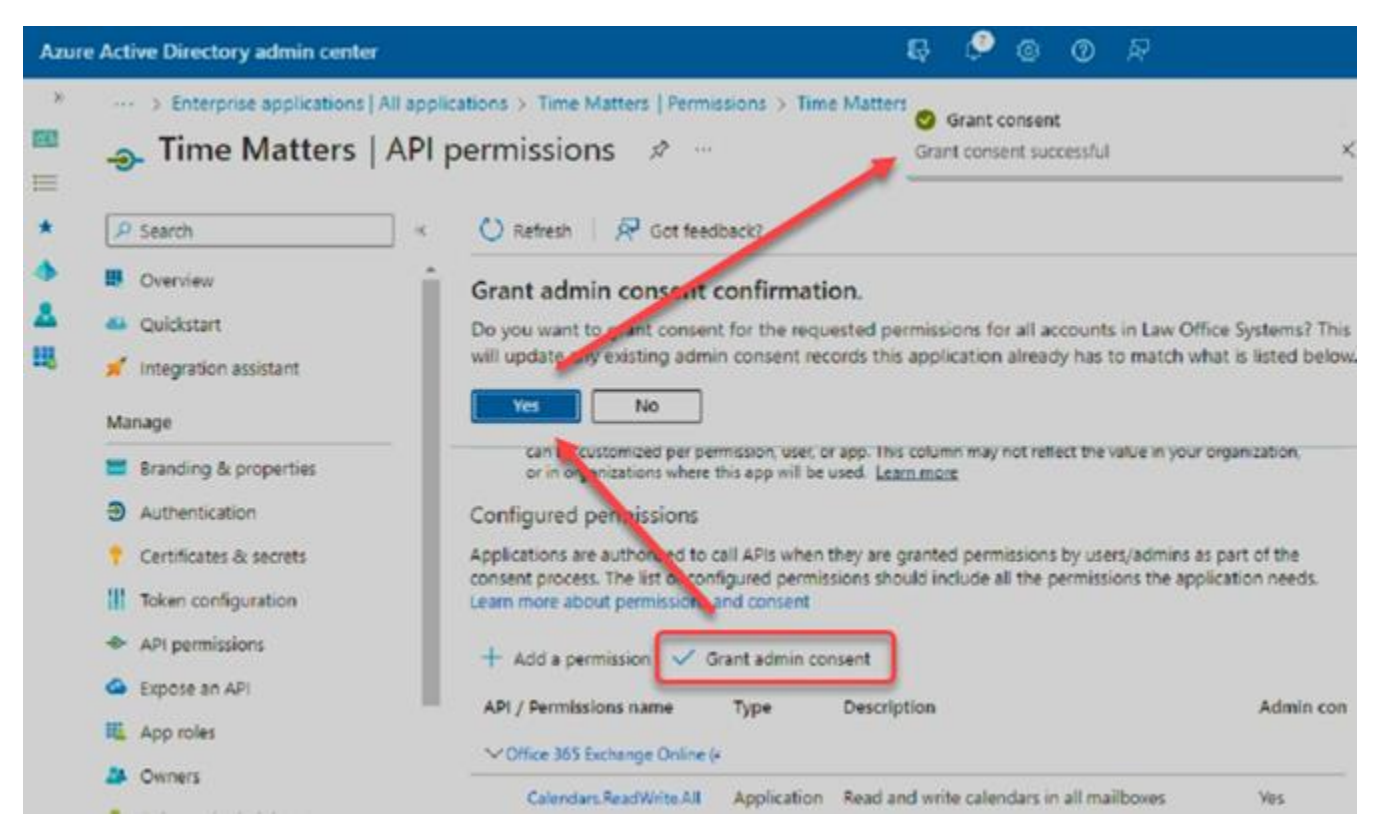

Here's what the permissions should look like once setup is complete.

z

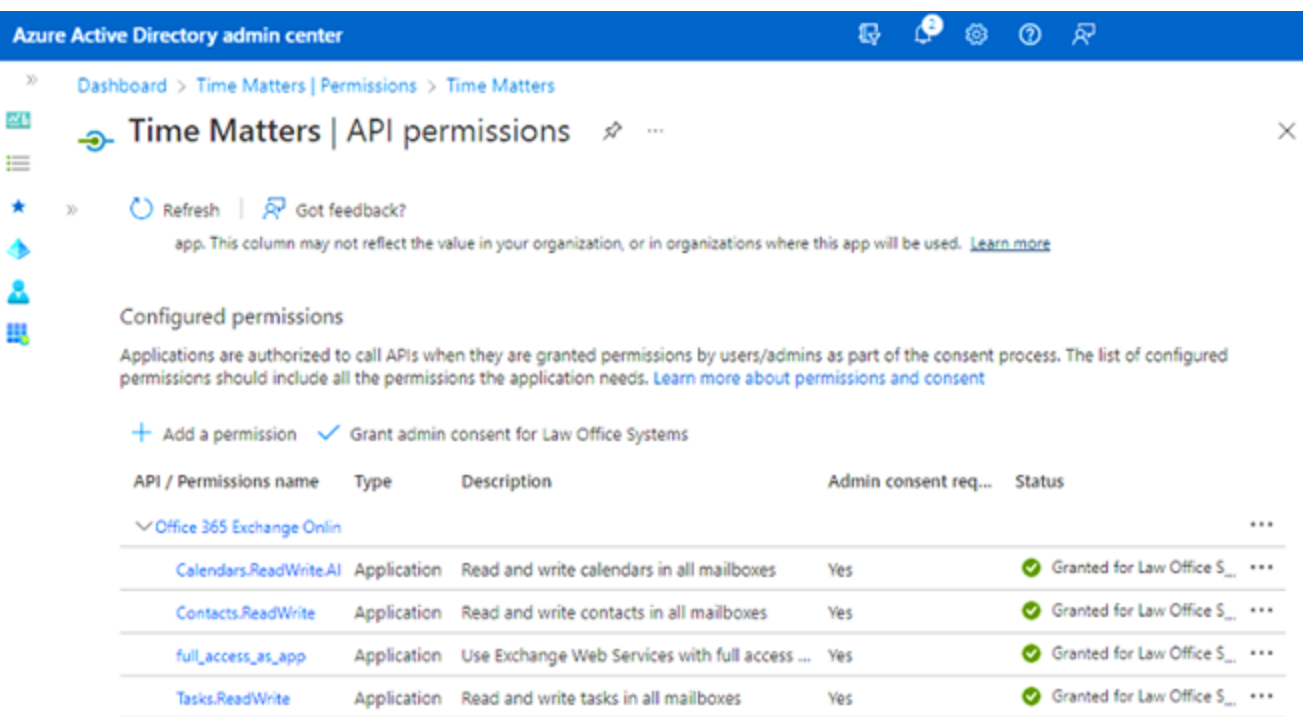

To view and manage permissions and user consent, try Enterprise applications.

### Restart the "Time Matters Exchange Synchronization" Service – Local Server

Run the "services.msc" applet on the server where the your "Time Matters Exchange Synchronization" service is installed. Select the service and click the Restart icon, Or click Stop, wait, then click Start.

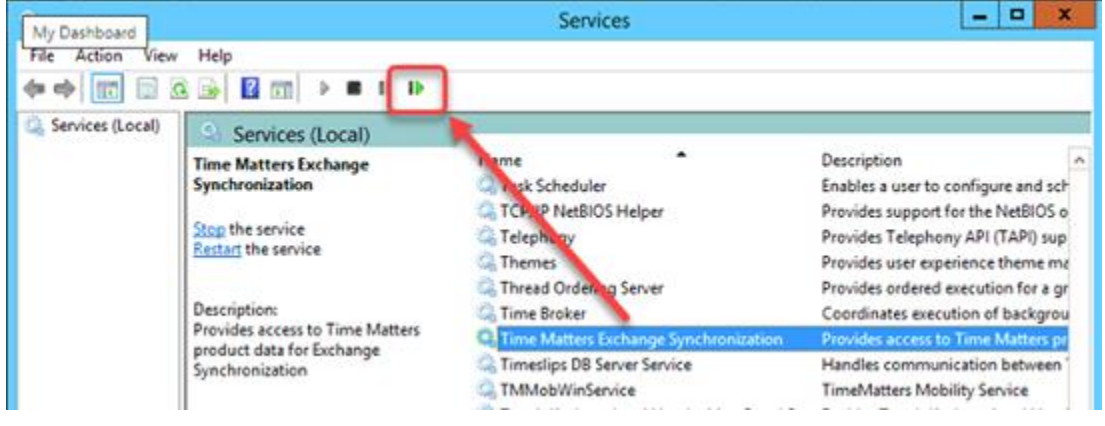

### Test the connection from a specific user from the TM Exchange "Configuration Utility"

Open the "Configuration Utility", <Next> through the utility pages until you see the list of users on the "Match Users to Mailboxes" page.

Open a user and click <Test Connection> should return a success message like this.

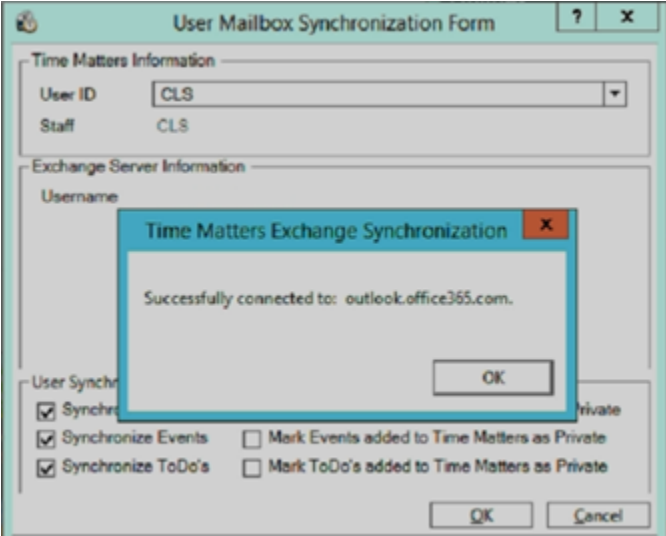

## Confirm synchronization is working properly

**NOTE: It takes the TM-Exchange sync process a while to catch up after it's been offline for a while. This could be minutes, hours or overnight, depending on how much data there is to update. How much time is impacted by size of the firm, activity level and amount of time the sync was offline. Be patient if you don't see records appearing right away. Check back in an hour, or possibly the next morning for larger firms.**

Each time the "Time Matters Exchange Synchronization" service is restarted the schedule prepares to sync in 60 seconds.

All sync activity is saved to a log file named "Exchange Synchronization.txt" here:

"C:\ProgramData\LexisNexis\Exchange Synchronization\Logs"

Open this log in Notepad and scroll to the bottom to see the latest activity. Pay attention to the date and time stamps on each line to navigate the content.

As the log fills up the system renames the log file adding a datestamp, then creates a new "Exchange Synchronization.txt" file on the next activity event. For example:

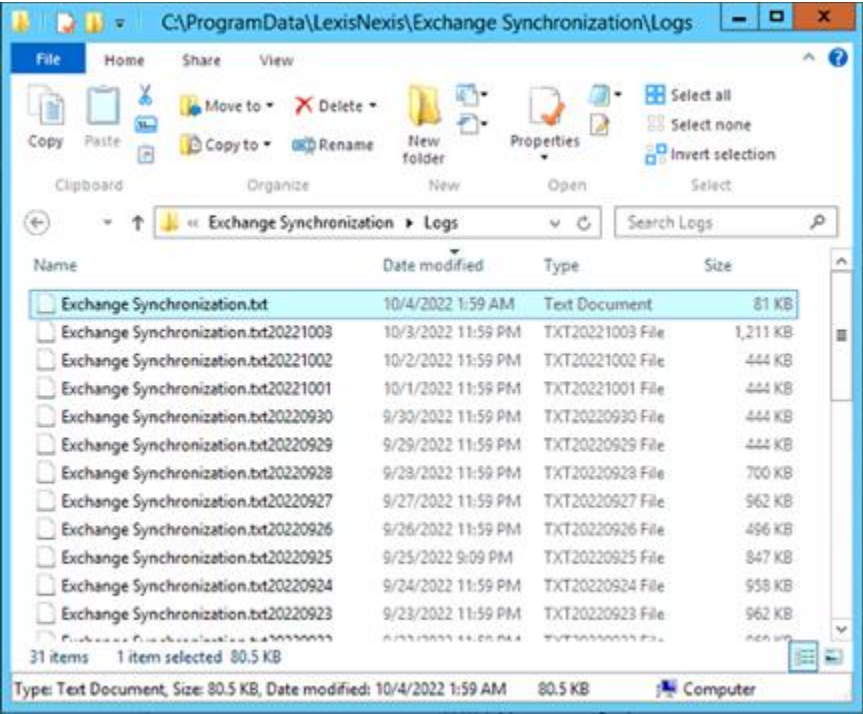

If the log file becomes too full to easily navigate you can stop the service, manually rename the current log and restart the service. Now the log file will only contain current sync activity.